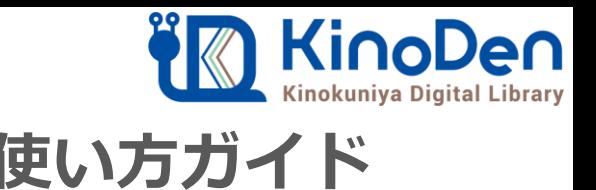

# **電子図書館KinoDen 使い方ガイド**

#### 1 KinoDenにアクセスする 2020.01更新

**https://kinoden.kinokuniya.co.jp/kyushuuniv/**

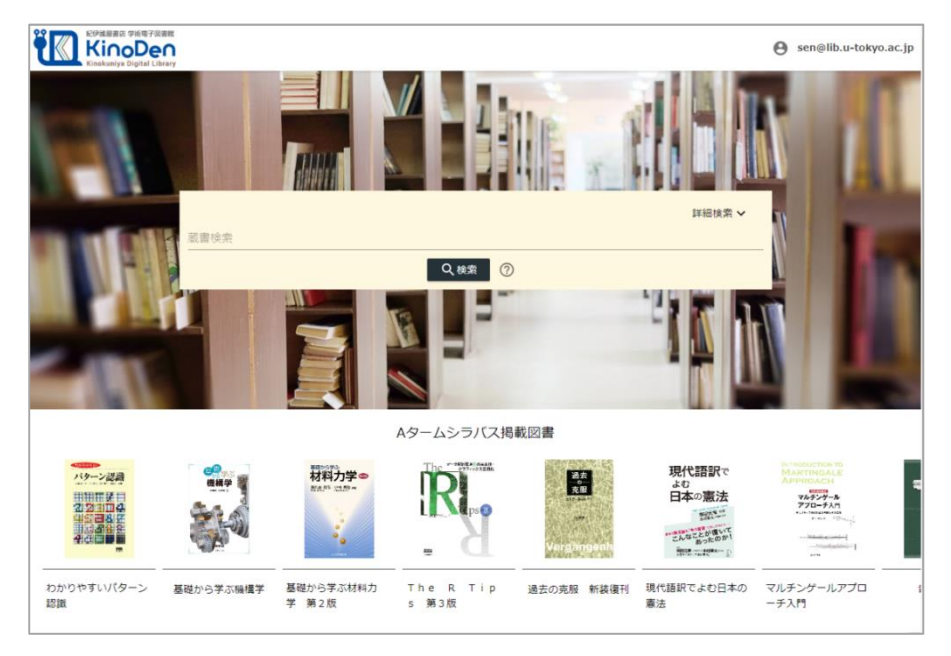

QRコード

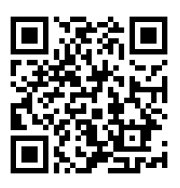

動作環境

●Windows Google Chrome Mozilla Firefox Microsoft Edge

 $OMac$ Google Chrome Mozilla Firefox Safari

●iOS Safari

● Android Google Chrome

## 2 検索からタイトル表示

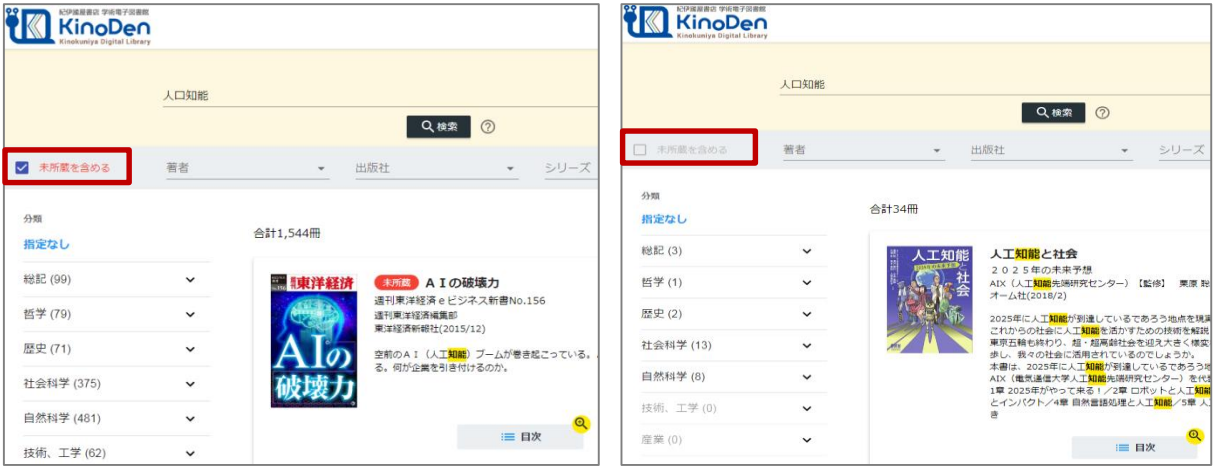

未所蔵を含める あいしゃ あいしゃ あいしゃ 所蔵タイトルのみ

「未所蔵を含める」にチェックを入れると、本学にない電子書籍についても、内容紹介・試し読みを 確認し、リクエストを出すことができます。

※全文試し読みの期間中は、上記検索画面では「未所蔵を含める」 にチェックを入れなくても、 全文試し読み対象タイトルも検索時にヒットして、タイトル表示されます。

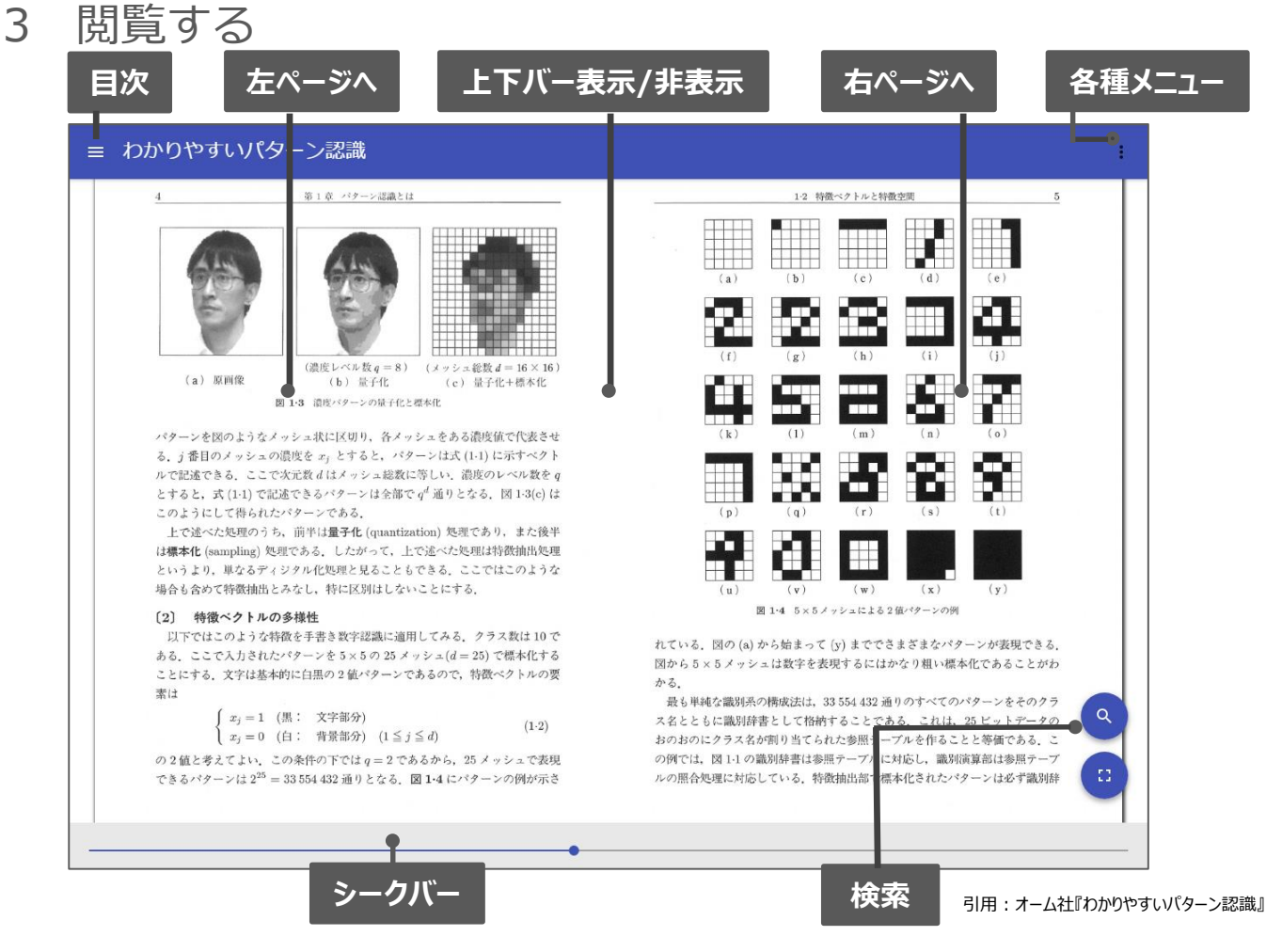

## 4 図書館へリクエストを出す

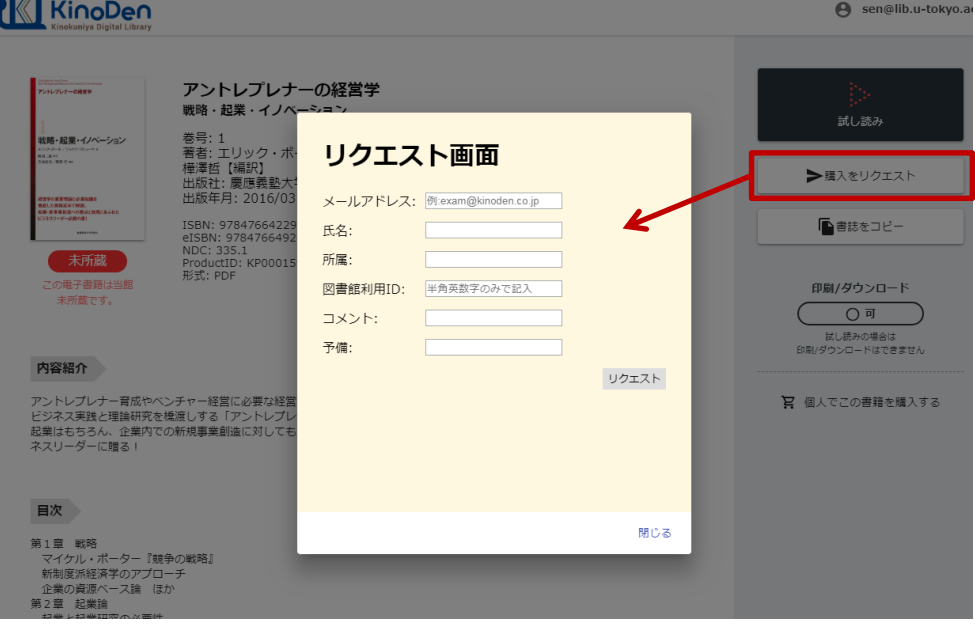

※このほか各ページの下部に「ヘルプ」がありますので、わからない場合はそちらを参考にして下さい

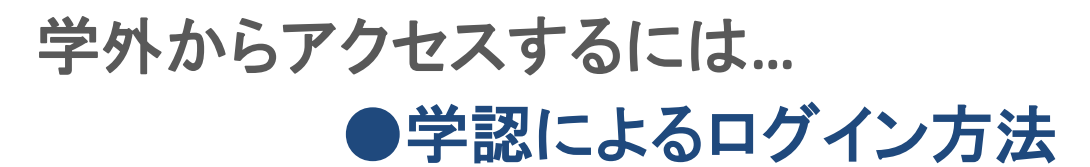

1.「認証」画面が表示されるので、「学認にログイン」をクリックします

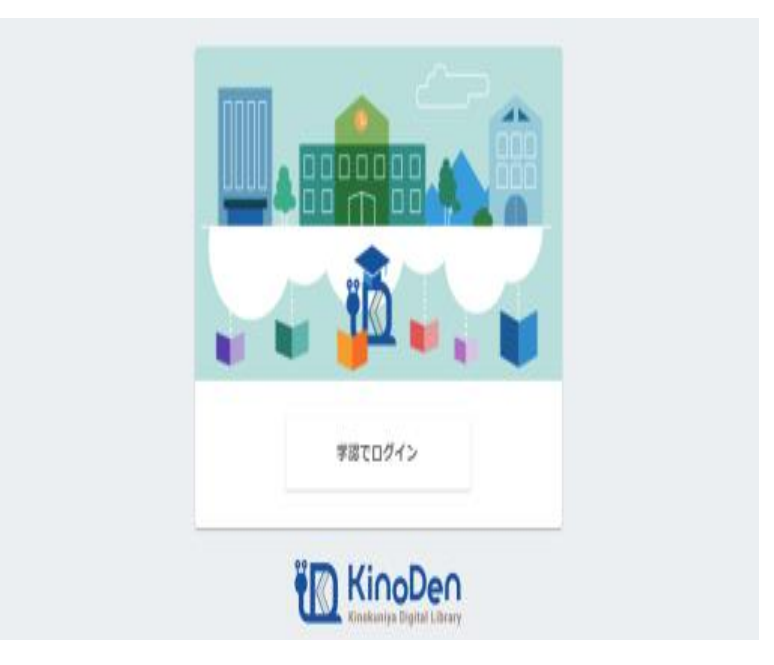

2. 「認証」画面が表示されるので、ID/PWを入力してログインします

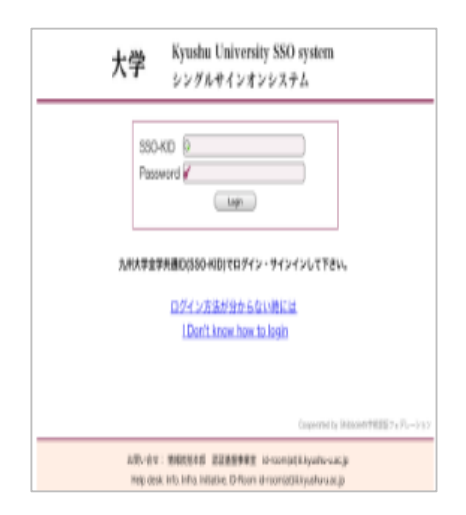

3.KinoDenのトップページが表示されます